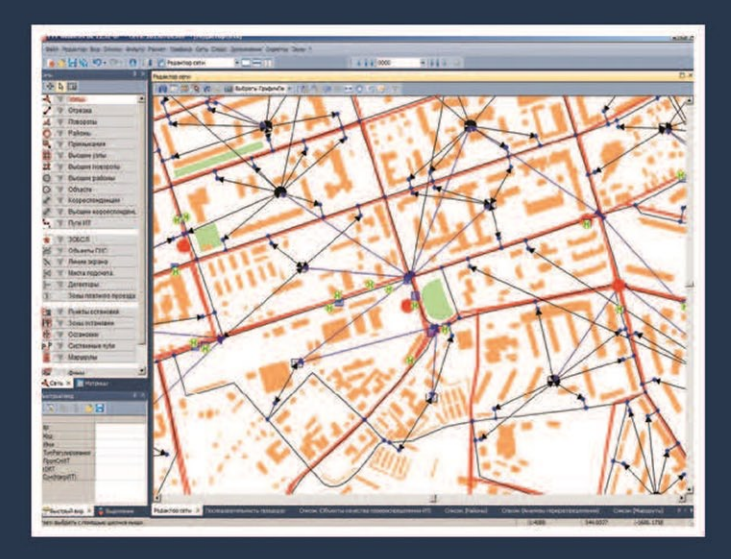

# ТРАНСПОРТНОЕ ПЛАНИРОВАНИЕ

ПРАКТИЧЕСКИЕ РЕКОМЕНДАЦИИ ПО СОЗДАНИЮ ТРАНСПОРТНЫХ МОДЕЛЕЙ ГОРОДОВ В ПРОГРАММНОМ КОМПЛЕКСЕ **PTV Vision® VISUM** 

#### Р е ц е н з е н т ы:

**О.В. Евсеев**, директор ФГУП «Научный центр по комплексным транспортным проблемам Министерства транспорта Российской Федерации», доктор технических наук

**В.В. Калинина**, начальник отдела транспортного планирования ЗАО «Институт «Стройпроект»

#### Я45 **Якимов М.Р., Попов Ю.А.**

Транспортное планирование: практические рекомендации по созданию транспортных моделей городов в программном комплексе PTV Vision® VISUM: монография / М.Р. Якимов, Ю.А. Попов. – М.: Логос, 2014. – 200 с.

ISBN 978-5-98704-488-9

В монографии рассмотрены практические аспекты процесса создания прогнозных транспортных моделей городов с использованием программного комплекса PTV Vision® VISUM. Подробно представлены как особенности рассматриваемого программного комплекса, так и общие практические приемы и подходы к созданию, калибровке и последующей работе с транспортными моделями. Даны подробные практические рекомендации по методам и технологиям калибровки транспортной модели. Особое внимание уделено особенностям работы с транспортной моделью: рассмотрены виды прогнозных сценариев, основные подходы к их формированию, приведены примеры реально выполненных работ по моделированию различных прогнозных сценариев. Даны практические рекомендации по анализу и представлению результатов моделирования и обмену данными с другими программными продуктами.

Книга предназначена для специалистов в области транспортного планирования и моделирования, студентов, аспирантов и преподавателей транспортных вузов и специальностей. Данные в книге рекомендации были выработаны в результате восьмилетнего опыта авторов по созданию транспортных моделей ряда российских городов и регионов.

> УДК 656.02 ББК 39.11

© Якимов М.Р., Попов Ю.А., 2014 © Логос, 2014

**ISBN 978-5-98704-488-9** 

# **СОДЕРЖАНИЕ**

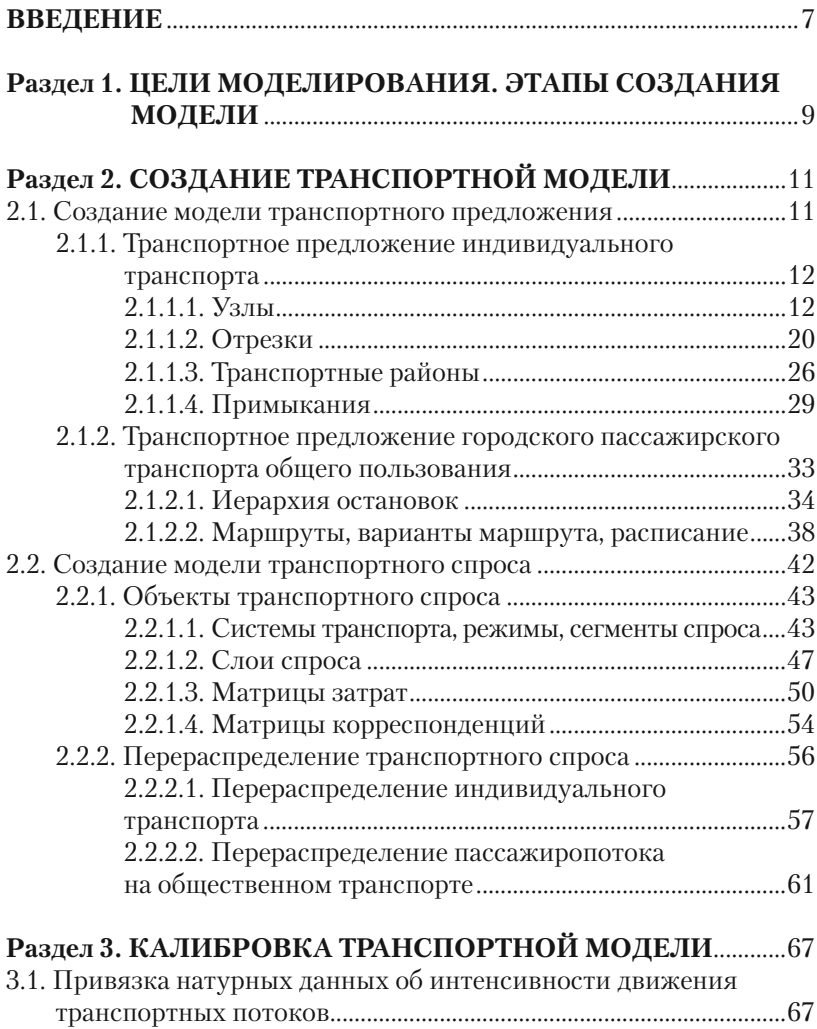

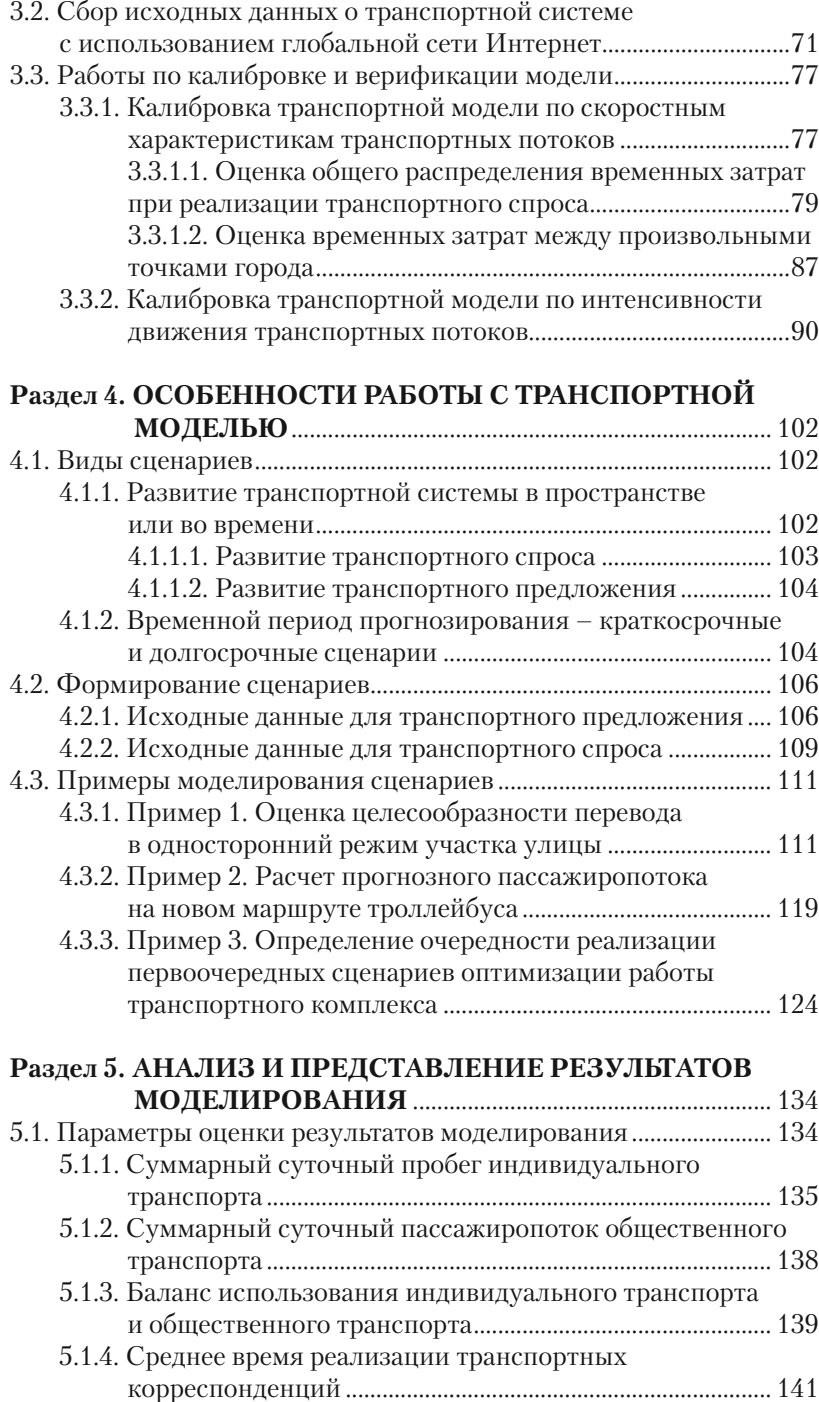

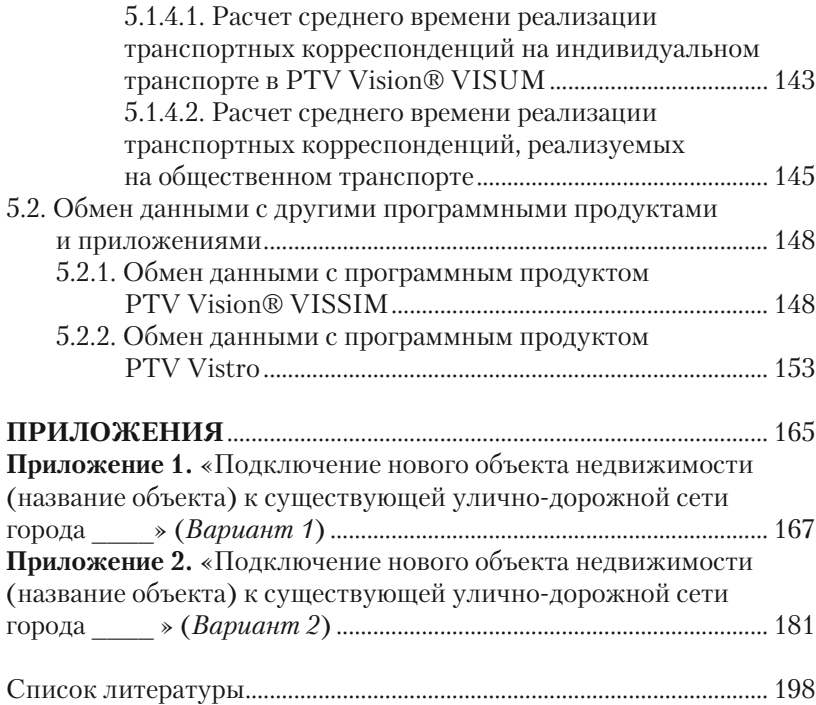

# **Раздел 1 Цели моделирования. Этапы создания модели**

Данное издание посвящено некоторым особенностям и практической реализации создания прогнозных транспортных моделей. В связи с этим далее под термином «транспортная модель» будем иметь в виду именно прогнозную транспортную модель. Подробнее о транспортных моделях и их видах можно прочитать в изданиях, посвященных методическим основам их создания [1, 2, 3].

Прогнозные транспортные модели предназначены для моделирования объемов транспортной работы в сетях при известном размещении потокообразующих объектов города. При помощи прогнозных моделей можно прогнозировать последствия изменений в транспортной сети города, происходящих в процессе изменения либо транспортного спроса, либо транспортного предложения.

Модели этого типа применяются для поддержки принятия решений в области транспортного планирования города, для анализа последствий тех или иных альтернативных проектов развития транспортной сети и др. [3].

Прогнозные модели можно разделить на две группы по основным задачам прогнозирования:

- прогнозирование во времени;
- прогнозирование в пространстве.

Основные задачи прогнозирования будут подробнее рассмотрены в разд. 4.

Основные этапы создания транспортной модели:

- создание модели транспортного предложения;
- создание модели транспортного спроса;
- калибровка транспортной модели.

Далее в книге подробно рассмотрены особенности реализации каждого из этапов создания транспортных моделей. Каждый из разделов соответствует одному из этапов создания транспортной модели. Все этапы представлены в том порядке, в котором они должны реализовываться в процессе создания транспортных моделей.

После этапов создания модели подробно рассмотрен непосредственно процесс моделирования, в том числе виды сценариев для моделирования и необходимые исходные данные. Также приведены примеры типичных сценариев для проведения моделирования, способы анализа результатов моделирования.

# **Раздел 2 Создание транспортной модели**

## **2.1. Создание модели транспортного предложения**

*Транспортное предложение* включает в себя инфраструктуру систем транспорта, которые включены в транспортную модель. Основными системами транспорта в транспортных моделях обычно выступают индивидуальный транспорт и городской пассажирский транспорт общего пользования. Стоит отметить, что в локализованной версии PTV Vision® VISUM вместо термина «городской пассажирский транспорт общего пользования» используется термин «общественный транспорт». В связи с этим далее систему городского пассажирского транспорта общего пользования будем для удобства называть «общественный транспорт».

Основные элементы транспортного предложения для системы индивидуального транспорта [4] (рис. 1):

- «*узлы*» (nodes) перекрестки, пересечения;
- «*перегоны*» (links) участки улично-дорожной сети;

• «*транспортные районы*» (zones) – источники и цели совершения корреспонденций;

• «*примыкания*» (connectors) – соединяют центры транспортных районов с сетью индивидуального и общественного транспорта.

Для системы общественного транспорта дополнительно к данным элементам добавляются:

- *остановки* общественного транспорта (stops);
- *маршруты* движения общественного транспорта (lines).

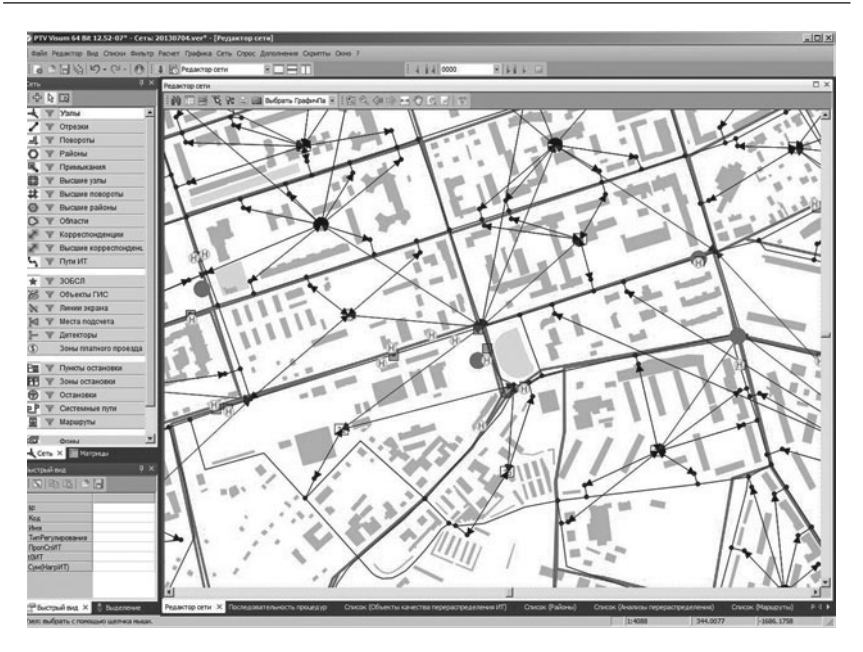

**Рис. 1.** Транспортное предложение в транспортной модели г. Перми

Далее рассмотрим особенности создания каждого из элементов транспортного предложения.

## **2.1.1. Транспортное предложение индивидуального транспорта**

#### **2.1.1.1. Узлы**

«*Узлы*» (nodes) определяют положение перекрестков, являются начальными и конечными точками перегонов. При создании узлов в транспортной модели в программном комплексе PTV Vision® VISUM задаются следующие характеристики:

- *номер* узла;
- *тип* узла определяется пользователем;
- *координаты* узла (*x*, *y*);

• *пропускная способность* узла – максимальное количество транспортных средств, способное пройти узел в единицу времени, авт./ч, авт./сут.;

 $\bullet$   $t_0$  – время, затрачиваемое на прохождение узла в незагруженной сети для индивидуального транспорта, с;

• *номера отрезков* главного потока [4];

• *метод расчета сопротивления* в узле – сопротивление узла, сопротивление поворота, расчет с помощью модуля ICA (Intersection Capacity Analysis) по методике HCM2000 [7];

• *вид регулирования* в узле (в случае если выбран метод расчета сопротивления ICA) – нерегулируемый без знаков приоритета, нерегулируемый со знаками приоритета, регулируемый.

До одиннадцатой версии PTV Vision® Visum имел довольно ограниченный по функционалу редактор узла. Ограничения были связаны прежде всего с отсутствием удобного графического интерфейса для работы с параметрами узла, а также отдельных поворотов и полос движения.

Начиная с одиннадцатой версии в PTV Vision® Visum появился обновленный редактор узла, который имеет существенно более удобный интерфейс для редактирования параметров узла, входящих отрезков, отдельных маневров на перекрестке.

Редактор узла включает в себя следующие вкладки:

*Редактор узла* (рис. 2): задаются приоритеты движения и способ регулирования перекрестка (нерегулируемый без знаков приоритета, нерегулируемый со знаками приоритета, регулируемый).

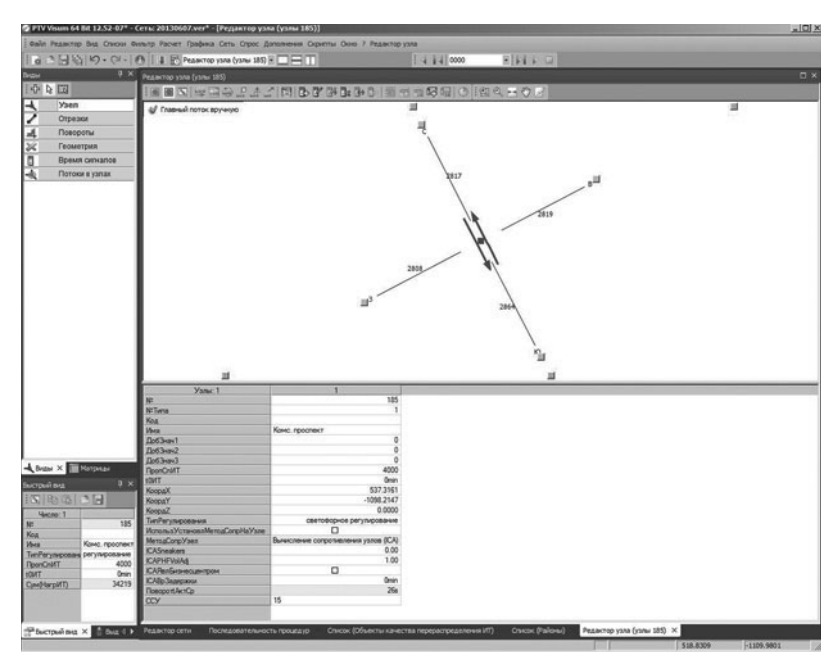

**Рис. 2.** Окно редактора узла в PTV Vision® VISUM версии 12.5

*Редактор входящих отрезков* (рис. 3): задаются параметры входящих отрезков (количество полос, пропускная способность, скорость).

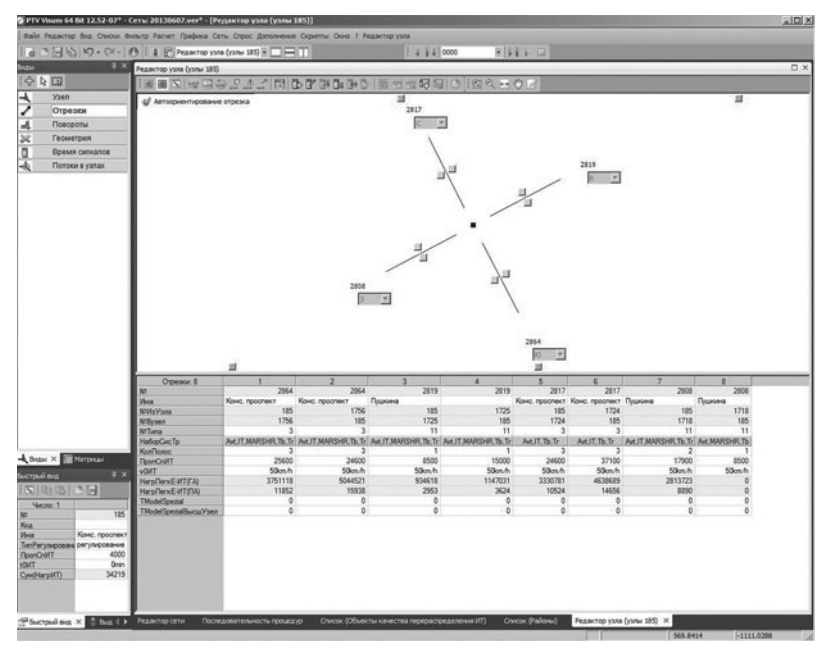

**Рис. 3.** Окно редактора входящих отрезков в PTV Vision® VISUM версии 12.5

*Редактор поворотов* (рис. 4): задаются параметры для всех возможных маневров на данном перекрестке.

Для каждого из возможных маневров на перекрестке важно задать величины задержек при совершении данных маневров. В связи с этим при создании транспортного предложения важно правильно назначить типы перекрестков и задать значения задержек для каждого типа возможных маневров (поворотов).

Обычно используются основные типы перекрестков и поворотов, приведенные в классификации, представленной в табл. 1.

Для каждого типа маневров из табл. 1 можно задать значения начальной задержки для расчета *функции сопротивления* в случае отсутствия модуля ICA (Intersection Capacity Analysis). Значения задержек для разных типов узлов и маневров вносятся в меню «Сеть – Стандарты поворота» (рис. 5).

## *Таблица 1*

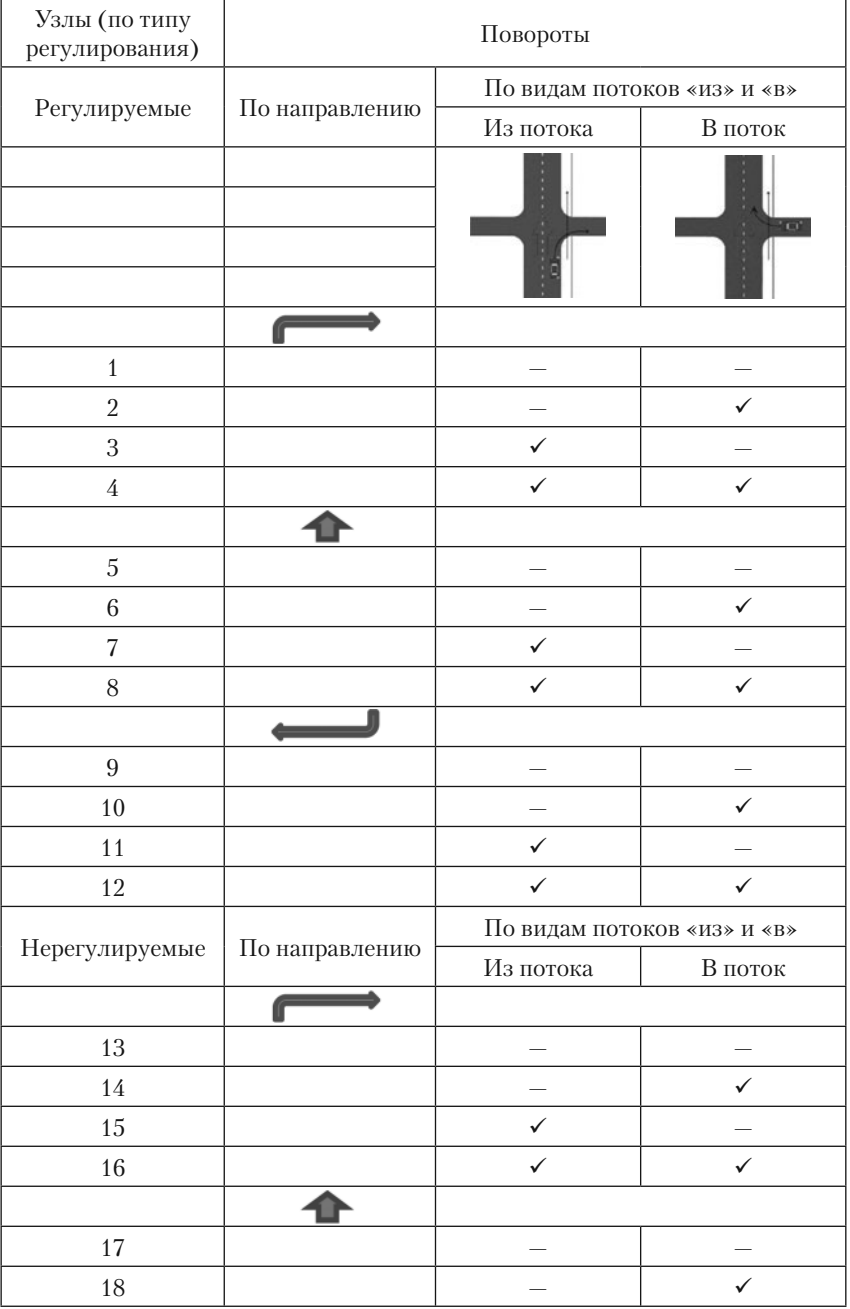

#### **Классификация узлов и поворотов**

#### *Окончание табл. 1*

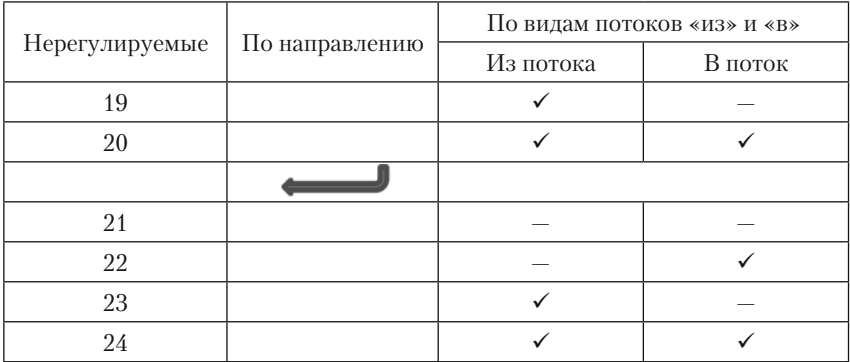

**Классификация узлов и поворотов**

*Используемые в таблице обозначения*:

«  $\checkmark$  » – главный поток; « - » – второстепенный поток

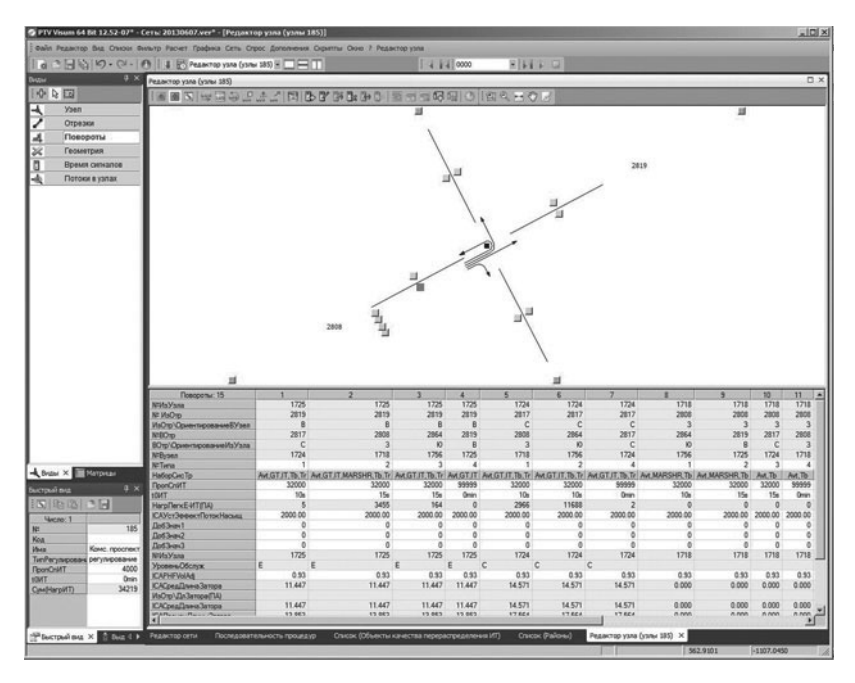

**Рис. 4.** Окно редактора поворотов в PTV Vision® VISUM версии 12.5

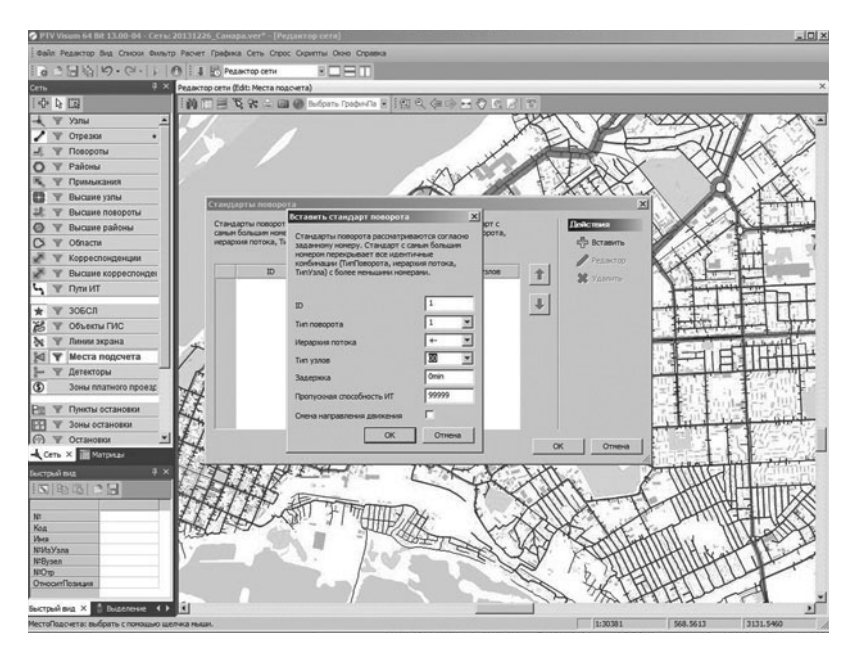

**Рис. 5.** Переход в меню «Стандарты поворота» в PTV Vision® VISUM версии 13

В открывшемся окне необходимо выбрать (рис. 6):

• *тип поворота* (прямо, направо, налево);

• *тип узла* (определяется пользователем, например: 1 – регулируемые узлы, 2 – нерегулируемые узлы);

• *иерархия потока* (аналогично обозначениям в табл. 1: « $\checkmark$ » – главное направление, «—» – второстепенное направление);

• *задержка* в секундах;

• *пропускная способность*.

Авторы рекомендуют вместо стандартов поворота использовать модуль для детального моделирования перекрестков – ICA. Данный модуль позволяет проводить редактирование геометрии перекрестка, параметров светофорных объектов, а также расчет параметров качества функционирования перекрестков.

Расчет параметров качества функционирования перекрестков в модуле ICA основывается на модели, описанной в [7]. Это издание разработано «US Transportation Research Board» и содержит рекомендации по расчету задержек, длины затора, уровня сервиса (Level of Service, LOS) и других параметров. Расчеты основаны на анализе геометрии перекрестка, вида регулирования на перекрестке, а также интенсивностей транспортных потоков.

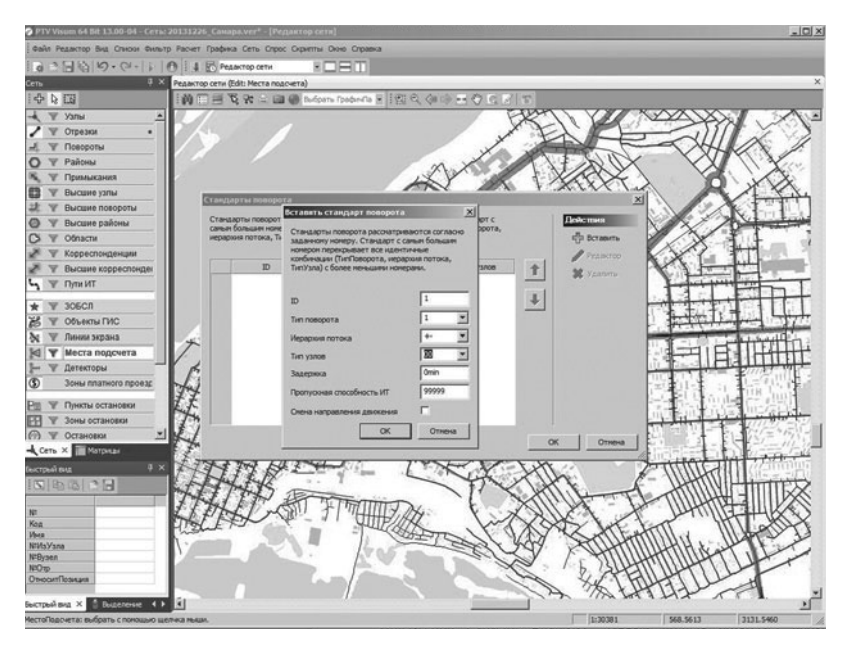

**Рис. 6.** Меню редактирования «Стандарты поворота» в PTV Vision® VISUM версии 13

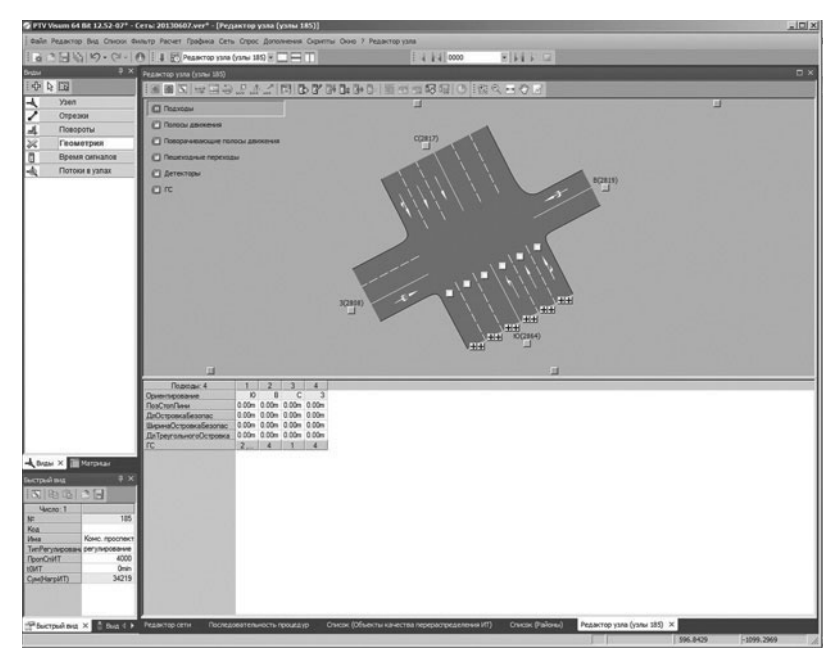

**Рис. 7.** Окно редактора геометрии узла в PTV Vision® VISUM версии 12.5

При использовании модуля ICA в редакторе узла появляются новые вкладки:

*Редактор геометрии узла* (рис. 7): задаются полосы движения и разрешенные направления движения по этим полосам. Также есть возможность задать уширения на перекрестке. Полученная геометрия учитывается не только при расчетах задержек на поворотах, но и при экспорте данного перекрестка в другие программные продукты, такие как PTV Vision® Vissim и PTV Vistro.

*Редактор светофорного объекта* (рис. 8): здесь задаются фазы, сигнальные группы, для каждой сигнальной группы задаются полосы движения, для которых разрешено движение в указанную фазу. В этом же окне редактора возможно провести оптимизацию фаз светофорного регулирования для существующих транспортных потоков.

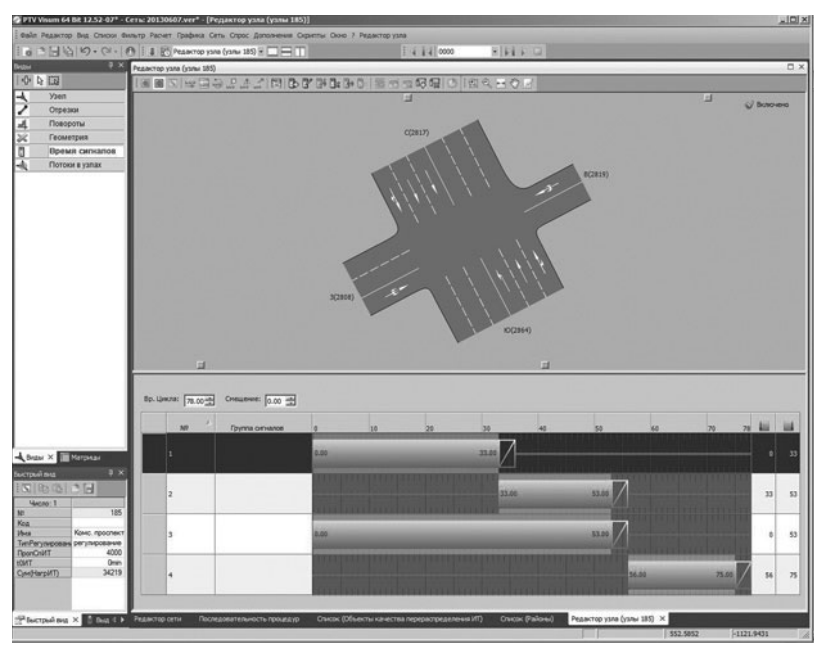

**Рис. 8.** Редактор светофорного объекта в PTV Vision® VISUM версии 12.5

В результате расчетов в модуле ICA для каждого поворачивающего направления перекрестка, а также для всего перекрестка в целом рассчитываются такие параметры, как *среднее время задержки*, *средняя длина очереди*, *нагрузка*, *LOS* (Level of Service).

Опыт авторов показывает, что данный способ расчета параметров качества функционирования узлов дает более качественные результаты, чем расчет задержек в узлах и поворотах с помощью обычной функции сопротивления.

Прежде всего, стоит отметить, что лежащая в основе алгоритма расчета модуля ICA методика HCM2000 успешно используется во всем мире. Кроме того, при расчете задержек в узле с помощью модуля ICA, в отличие от обычной функции сопротивления, производится расчет максимальной пропускной способности и задержек для каждого поворота с учетом таких параметров, как геометрия узла, тип регулирования, параметры светофорных объектов, интенсивности транспортных потоков. Особенно важно упомянуть, что при расчете задержек в узле с помощью модуля ICA учитываются интенсивности конфликтующих потоков.

В модуле ICA заложены алгоритмы для 5 видов регулирования на перекрестках:

1. Нерегулируемые перекрестки без знаков приоритета («помеха справа»);

2. Нерегулируемые перекрестки со знаками приоритета;

3. Перекрестки со светофорным регулированием;

4. Перекрестки с круговым движением;

5. Перекрестки с регулированием типа «All way stops» (на всех направлениях висят знаки «движение без остановки запрещено») – широко применяется в Северной Америке.

Важным моментом в использовании детального расчета параметров узла с помощью модуля ICA является возможность более простого экспорта из макромодели в микромодель для дальнейшей оптимизации участка сети. Экспортировать можно как всю городскую сеть, так и отдельные ее фрагменты. Основное достоинство такого технологического приема заключается в том, что в микромодель экспортируются рассчитанные значения интенсивности транспортных потоков и распределение их по маршрутам движения. Переход на микроуровень моделирования возможен как с суточными значениями интенсивности, так и с интенсивностями в утренний и вечерний часы пик. Для анализа в микромодели целесообразным представляется моделирование сети с нагрузками, соответствующими часу пик.

## **2.1.1.2. Отрезки**

«*Отрезки*» (links) – это объекты транспортного предложения, которые описывают улично-дорожную сеть. *Отрезки* соединяют *узлы* и имеют направление, при этом, прямое и обратное направления являются самостоятельными объектами сети, которым присваивается общий номер отрезка.

При создании отрезков в транспортной модели в программном комплексе PTV Vision® VISUM задаются следующие характеристики (рис. 9):

- номер отрезка;
- номер ИзУзла (номер узла в начале отрезка);
- номер ВУзел (номер узла в конце отрезка);
- имя отрезка (чаще всего название улицы);
- тип отрезка (определяется пользователем);
- длина отрезка, км;
- список допущенных систем транспорта;

• пропускная способность индивидуального транспорта (максимальное количество транспортных средств, способное проехать через отрезок в единицу времени), авт./сут., авт./ч;

• допустимая скорость индивидуального транспорта при свободном транспортном потоке (для индивидуального транспорта совпадает с максимально разрешенной скоростью движения), км/ч [4].

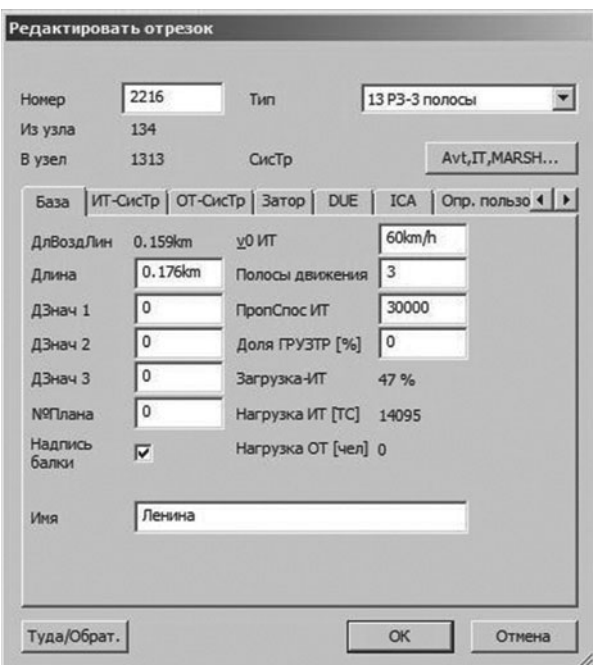

**Рис. 9.** Окно редактора параметров «отрезка» в PTV Vision® VISUM версии 12.5

Самый распространенный способ создания транспортного предложения в PTV Vision® VISUM – импорт из геоинформационных систем (ГИС). Наиболее часто используется формат файлов геоинформационной системы ArcGIS – *shape*-файлы. В общем случае shape-файл состоит из трех файлов:

• файл формата .*shp* – содержит информацию о геометрических объектах;

• файл формата .*dbf* – содержит атрибутивную информацию геометрических объектов в формате dBase;

• файл формата .*shx* – файл связи между файлами .shp и .dbf (связь геометрических объектов с атрибутами).

Обычно используется следующий порядок создания транспортного предложения с использованием shape-файлов:

1. Создание графа сети или импорт графа сети из shape-файла. Есть возможность считывать shape-файл как аддитивно к существующим данным, так и с заменой данных (рис. 10);

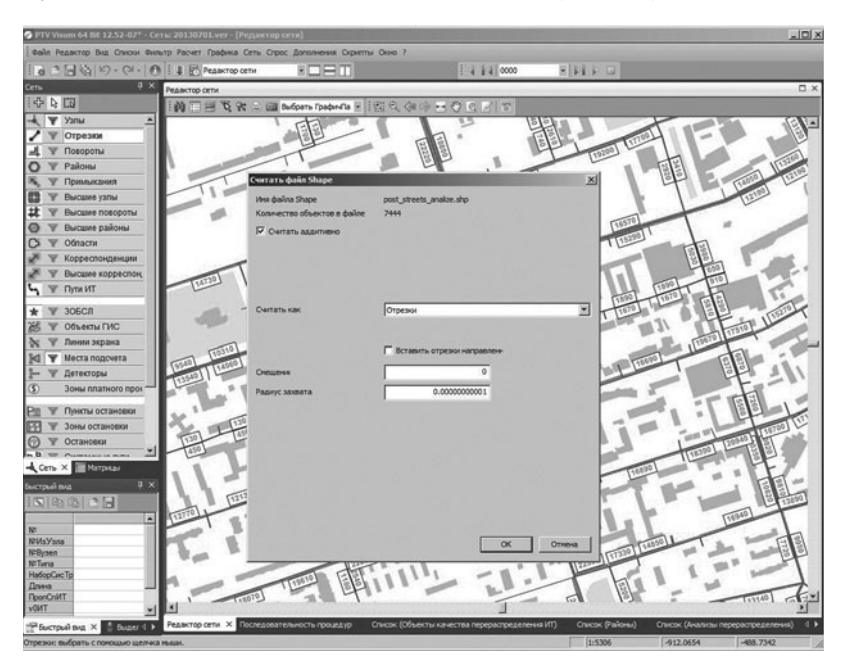

**Рис. 10.** Интерфейс импорта shape-файла улично-дорожной сети в транспортную модель в PTV Vision® VISUM версии 12.5

2. Задание характеристик для всех элементов сети. Обычно необходимые атрибуты и их значения, такие как количество полос движения на отрезке, скорость движения, содержатся в ГИС, кото-